# **Start aici Ghid de instalare şi configurare rapidă**

Vă rugăm ca înainte de instalarea aparatului să citiţi manualul Ghid de siguranţa produsului. Apoi, pentru instalarea şi configurarea corectă a acestui aparat, vă rugăm să citiţi acest Ghid de instalare şi configurare rapidă.

**ADS-2600W**

 $C \in \mathbb{O}$ 

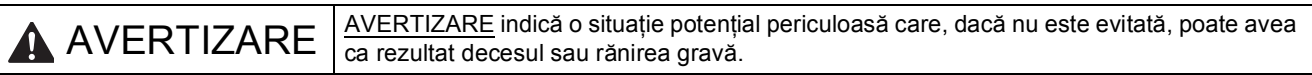

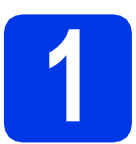

#### **1 Dezambalaţi aparatul**

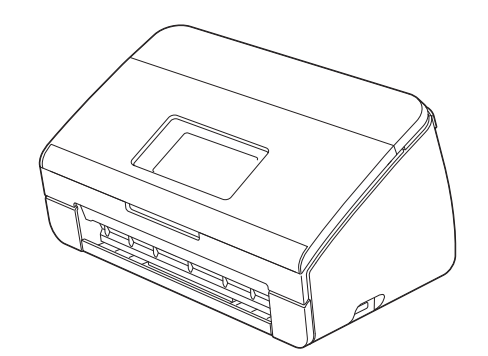

#### **AVERTIZARE**

- **La ambalarea aparatului au fost folosite pungi din plastic. Pentru a evita pericolul de sufocare, nu lăsaţi aceste pungi de plastic la îndemâna copiilor. Pungile din plastic nu sunt jucării.**
- **Utilizaţi numai cablul de alimentare primit cu acest produs.**
- a Scoateți banda și filmul de protecție care acoperă aparatul și ecranul LCD.

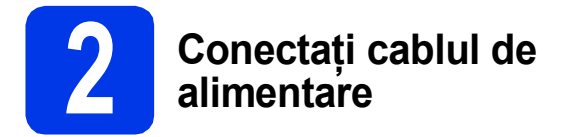

#### $Q$  Important

*NU conectaţi încă cablul USB.*

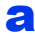

a Conectați cablul de alimentare.

#### **AVERTIZARE** T

**Aparatul trebuie să fie prevăzut cu un ştecher cu împământare.**

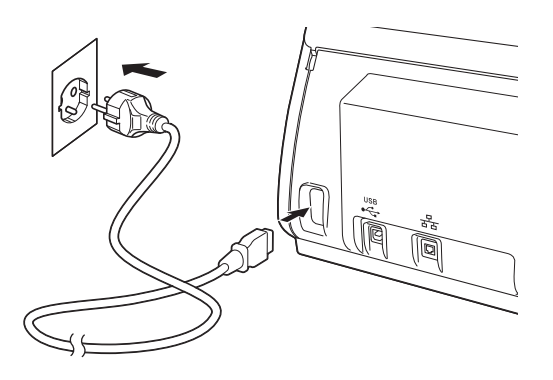

**b** Deschideți capacul superior **0**.

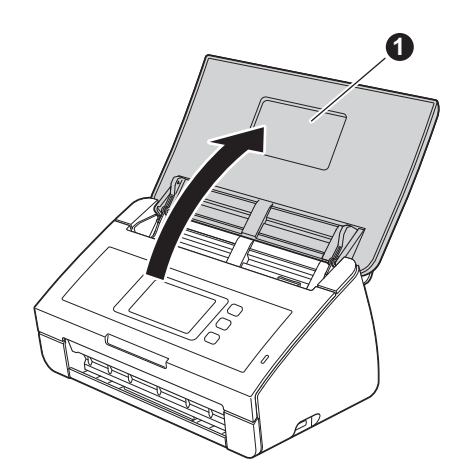

 $\mathbf C$  Scoateti tava de ieşire din aparat  $\mathbf 0$  și apoi desfaceti opritorul pentru documente <sup>2</sup>.

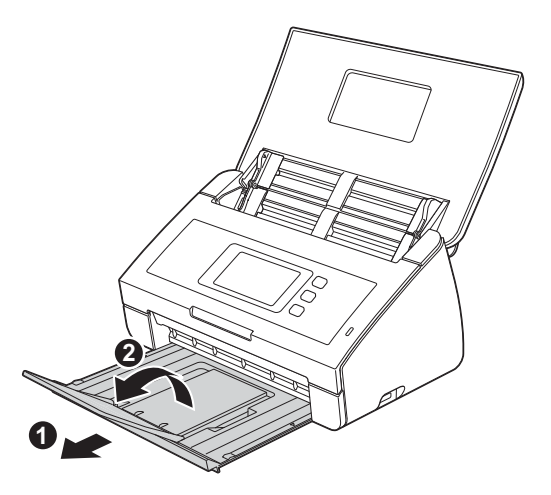

# **3 Selectaţi limba dorit<sup>ă</sup> (dacă este necesar)**

- a Apăsați pe **11**.
- **b** Derulați în sus sau în jos sau apăsați pe  $\blacktriangle$  sau  $\bar{\blacktriangledown}$  pentru a afişa Initial Setup (Setare Initial).

Apăsaţi pe Initial Setup (Setare Initial).

c Apăsaţi pe Local Language (Limba locală).

**d** Derulați în sus sau în jos sau apăsați pe ▲ sau pe ▼ pentru a afişa limba dorită. Selectaţi limba dumneavoastră.

e Apăsați pe **1**.

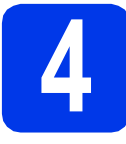

## **4 Definiţi data şi ora**

Aparatul va afişa data şi ora.

- a Apăsați pe **11**.
- **b** Derulați în sus sau în jos sau apăsați pe  $\triangle$  sau  $\overline{v}$  pentru a afişa Setare Initial. Apăsaţi pe Setare Initial.
- C Apăsați pe Data și ora.
- **d** Apăsați pe Dată.
- e De pe ecranul tactil, introduceți ultimele două cifre ale anului și apoi apăsați pe OK.
- **f** Repetați pentru a defini luna și ziua.
- **g** Apăsați pe Oră.
- **h** Introduceți ora de pe ecranul tactil în format de 24 de ore, apoi apăsați pe OK.
- **i** Apăsați pe **11**

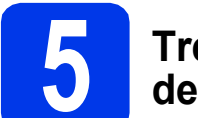

#### **5 Trecerea automată la ora de vară**

Puteţi configura aparatul să treacă automat la ora de vară. Aparatul va modifica singur ora, dând ceasul cu o oră înainte primăvara şi cu o oră înapoi toamna.

- a Apăsați pe **11**
- **b** Derulați în sus sau în jos sau apăsați pe  $\triangle$  sau  $\overline{v}$  pentru a afişa Setare Initial. Apăsaţi pe Setare Initial.
- C Apăsați pe Data și ora.
- c Apăsați pe Auto Daylight.
- e Apăsaţi pe Pornit (sau pe Oprit).
- f Apăsați pe **6 de .**

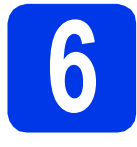

# **6 Configuraţi fusul orar**

Puteţi configura fusul orar local (nu ora de vară, ci ora standard) pe aparatul dumneavoastră.

- a Apăsați pe **11**
- **b** Derulați în sus sau în jos sau apăsați pe  $\triangle$  sau  $\overline{v}$  pentru a afişa Setare Initial. Apăsați pe Setare Initial.
- C Apăsați pe Data și ora.
- ci Apăsați pe Time Zone.
- e Introduceți fusul dumneavoastră orar. Apăsaţi pe OK.
- f Apăsați pe **6**.

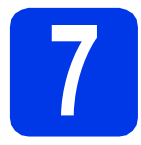

## **7 Selectaţi tipul de conexiune**

Aceste instrucțiuni de instalare sunt pentru Windows® XP Home, XP Professional, Windows Vista®, Windows® 7 şi Mac OS X v10.6.x şi 10.7.x.

### **Notă**

*În cazul în care calculatorul dumneavoastră nu are o unitate DVD-ROM puteţi descărca cele mai noi drivere, manuale şi programe utilitare pentru modelul dumneavoastră de la Brother Solutions Center aflat la adresa [http://solutions.brother.com/.](http://solutions.brother.com/) Anumite aplicaţii software incluse pe discul DVD-ROM nu sunt disponibile pentru a fi descărcate.*

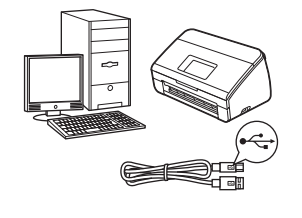

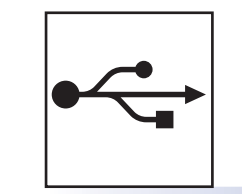

# **Pentru cablul de interfaţă USB**

Windows<sup>®</sup>, treceți la [pagina 6](#page-5-0) Macintosh, treceţi la [pagina 7](#page-6-0)

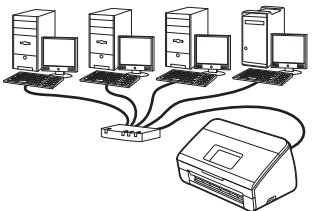

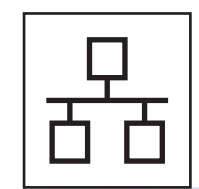

# **Pentru reţele prin cablu**

Windows®, treceţi la [pagina 8](#page-7-0) Macintosh, treceţi la [pagina 10](#page-9-0)

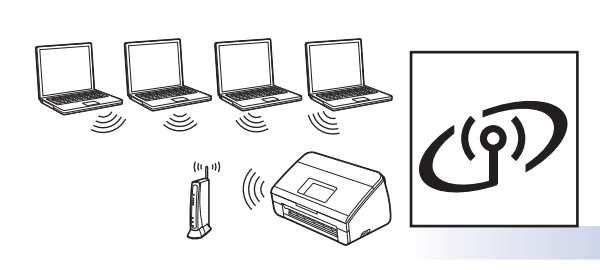

# **Pentru reţele wireless**

Windows<sup>®</sup> şi Macintosh, treceţi la [pagina 11](#page-10-0)

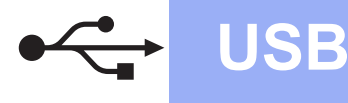

#### <span id="page-5-0"></span>**Pentru utilizatorii interfeţei USB**

**(Windows® XP Home/XP Professional/Windows Vista®/Windows® 7)**

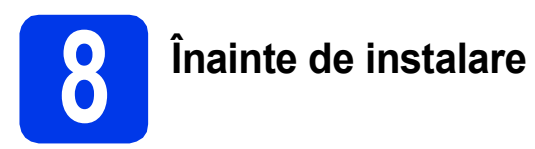

Calculatorul și aparatul trebuie să fie pornite și trebuie să fiți conectat utilizând un cont cu drepturi de administrator.

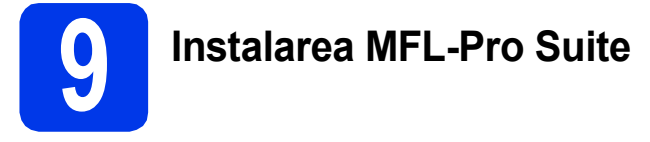

- a Introduceti discul DVD-ROM furnizat în unitatea DVD-ROM. Dacă este afişat ecranul cu numele modelului, selectaţi aparatul dumneavoastră. Dacă este afişat ecranul de selectare a limbii, selectati limba dorită.
- **b** Pe ecran va fi afisat meniul principal al discului DVD-ROM. Faceţi clic pe **Instalează MFL-Pro Suite** şi faceţi clic pe **Da** dacă acceptaţi acordurile de licentă. Urmati instrucțiunile de pe ecran.
- c Selectaţi **Conexiune locală (USB)** <sup>ş</sup>i apoi faceti clic pe **Urmatorul**. Instalarea continuă.
- când este afișat acest ecran, treceți la pasul următor.

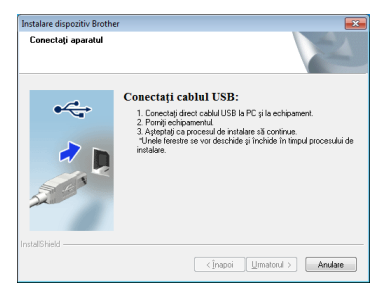

<span id="page-5-1"></span>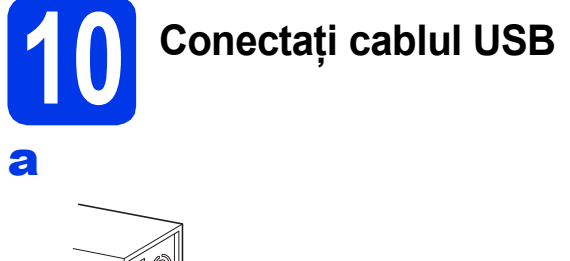

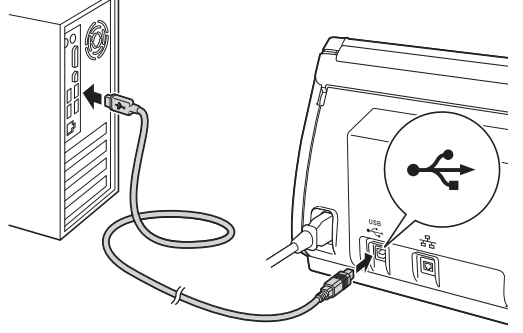

**b** Instalarea va continua automat.

În timpul instalării vor fi afişate mai multe ecrane.

c Când este afişat ecranul **Înregistrare online**, selectati optiunea dorită și urmați instrucțiunile de pe ecran.

# **11 Terminarea instalării ş<sup>i</sup> repornirea calculatorului**

- **a** Faceti clic pe **Terminare** pentru a reporni calculatorul. După repornirea calculatorului, trebuie să vă conectaţi folosind un cont cu drepturi de administrator.
- **b** Vor fi afișate următoarele ecrane.
	- Când este afişat ecranul **Setare actualizare software**, selectaţi opţiunea dorită pentru configurarea actualizării programului software şi faceţi clic pe **OK**.
	- La pornirea aplicaţiei Programul de cercetare şi asistenţă produse Brother, urmati instructiunile de pe ecran.

#### **Notă**

*Pentru actualizarea programului software şi pentru folosirea Programului de cercetare şi asistenţă produse Brother trebuie să aveţi acces la internet.*

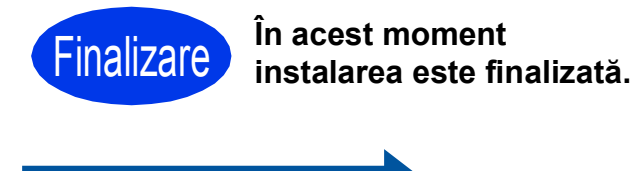

#### **Acum mergi la**

**Continuaţi cu instalarea aplicaţiilor opţionale de la [pagina 19](#page-18-0).**

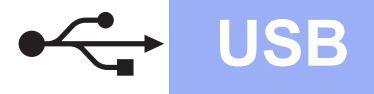

#### <span id="page-6-0"></span>**Pentru utilizatorii interfeţei USB (Mac OS X v10.6.x, 10.7.x)**

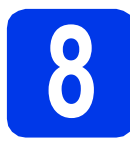

# **8 Înainte de instalare**

Asigurati-vă că aparatul dvs. este conectat la priza de curent şi că aţi pornit calculatorul Macintosh. Trebuie să utilizaţi un cont cu drepturi de administrator.

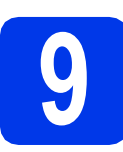

# **9 Conectaţi cablul USB**

#### *<u>O* Important</u>

- *NU conectaţi aparatul la un port USB de pe o tastatură sau la un hub USB.*
- *Conectaţi aparatul direct la calculatorul dumneavoastră Macintosh.*

#### a

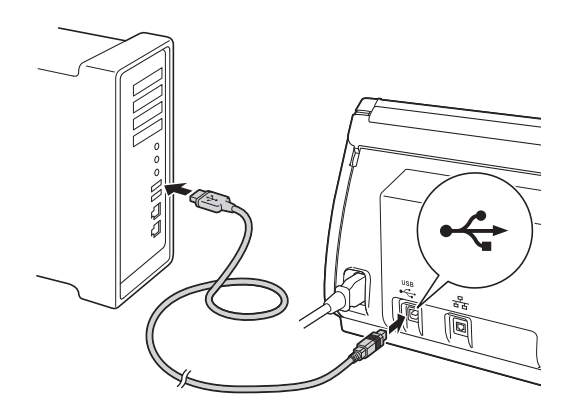

# **10 Instalarea MFL-Pro Suite**

- a Introduceti discul DVD-ROM cu programul de instalare furnizat în unitatea DVD-ROM.
- **b** Faceti dublu clic pe pictograma **Start Here OSX** (Pornire OSX) pentru a începe instalarea. Dacă este afişat ecranul cu numele modelului, selectati aparatul dumneavoastră.
- c Selectaţi **Local Connection (USB)** (Conexiune locală (USB)) şi apoi faceţi clic pe **Next** (Următorul). Urmaţi instrucţiunile de pe ecran.
- d Vă rugăm să așteptați instalarea programului software. După instalare, programul software Brother va căuta dispozitivul Brother. Instalarea poate dura câteva minute.
- e Selectați aparatul din listă, apoi faceți clic pe **Next** (Următorul).

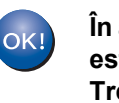

**În acest moment instalarea MFL-Pro Suite este finalizată. Treceţi la pasul** [11](#page-6-1)**.**

<span id="page-6-1"></span>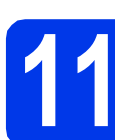

#### **11 Desp Instalați Presto!**<br> **11** BizCard<br> **1 BizCard PageManager şi Presto! BizCard**

a Faceţi clic pe **Presto! PageManager** sau pe **Presto! BizCard** și urmați instrucțiunile de pe ecran.

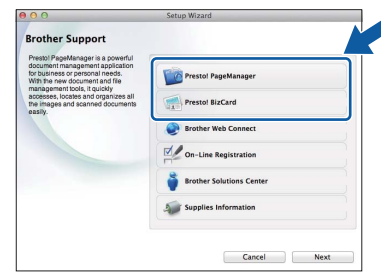

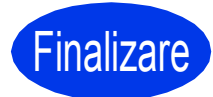

Finalizare **În acest moment instalarea este finalizată.**

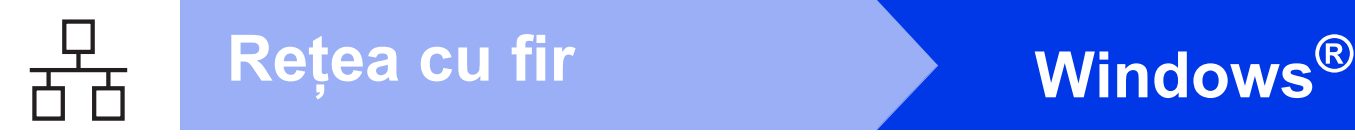

#### <span id="page-7-0"></span>**Pentru utilizatorii interfeţelor de reţea prin cablu**

**(Windows® XP Home/XP Professional/Windows Vista®/Windows® 7)**

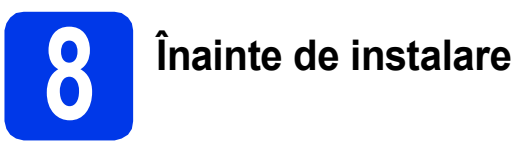

Calculatorul şi aparatul trebuie să fie pornite şi trebuie să fiţi conectat utilizând un cont cu drepturi de administrator.

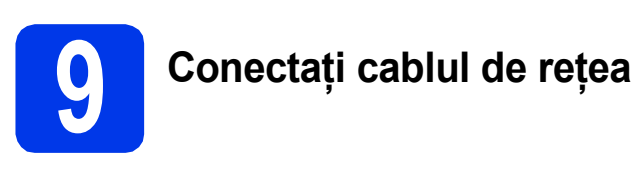

#### a

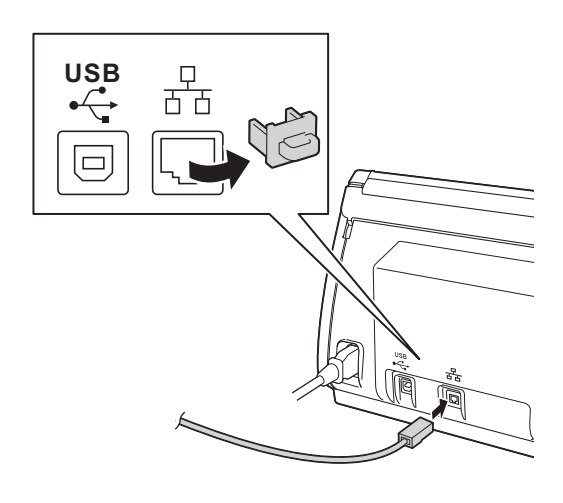

b

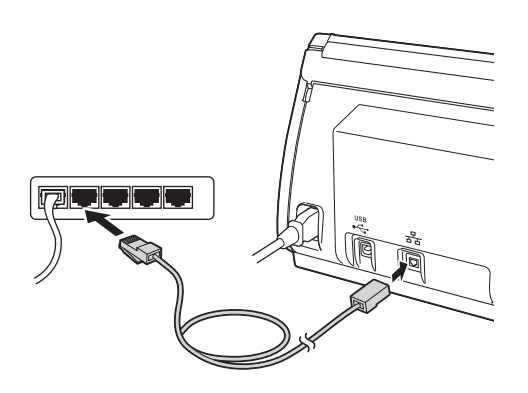

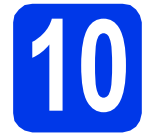

# **10 Instalarea MFL-Pro Suite**

- a Introduceți discul DVD-ROM furnizat în unitatea DVD-ROM. Dacă este afişat ecranul cu numele modelului, selectaţi aparatul dumneavoastră. Dacă este afişat ecranul de selectare a limbii, selectați limba dorită.
- $\bullet$  Pe ecran va fi afişat meniul principal al discului DVD-ROM. Faceţi clic pe **Instalează MFL-Pro Suite** şi faceţi clic pe **Da** dacă acceptaţi acordurile de licenţă. Urmaţi instrucţiunile de pe ecran.
- c Selectaţi **Conexiune de reţea prin cablu (Ethernet)** şi apoi faceţi clic pe **Urmatorul**.
- d Când este afişat ecranul **Firewall/Antivirus detectat**, selectaţi **Schimbaţi setările de port Firewall pentru a permite conectarea în reţea şi pentru a continua instalarea. (Recomandat)** şi faceţi clic pe **Urmatorul**.

Dacă utilizaţi un alt program firewall şi nu Windows<sup>®</sup> Firewall, consultați instrucțiunile programului firewall furnizate pentru a afla informaţii despre adăugarea următoarelor porturi de retea.

- Pentru scanarea în rețea, adăugați portul UDP 54925.
- Dacă problemele cu conexiunea la rețea persistă, adăugaţi portul UDP 137 şi 161.

#### **Notă**

- *Dacă aparatul dumneavoastră nu a fost găsit în reţea, confirmaţi setările urmând instrucţiunile de pe ecran.*
- *Dacă aveţi mai multe imprimante, acelaşi model, conectate în reţea, adresa IP şi numele nodului vor fi afişate pentru a vă ajuta să identificaţi aparatul.*
- **e** Instalarea driverelor Brother va începe automat. Ecranele de instalare vor fi afişate unul după celălalt.
- f Când este afişat ecranul **Înregistrare online**, selectați opțiunea dorită și urmați instrucțiunile de pe ecran.

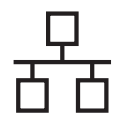

# **Rețea cu fir Windows**<sup>®</sup>

### **11 Terminarea instalării ş<sup>i</sup> repornirea calculatorului**

a Faceţi clic pe **Terminare** pentru a reporni calculatorul. După repornirea calculatorului, trebuie să vă conectați folosind un cont cu drepturi de administrator.

**b** Vor fi afisate următoarele ecrane.

- Când este afişat ecranul **Setare actualizare**  software, selectați opțiunea dorită pentru configurarea actualizării programului software şi faceţi clic pe **OK**.
- La pornirea aplicaţiei Programul de cercetare şi asistenţă produse Brother, urmaţi instrucţiunile de pe ecran.

#### **Notă**

*Pentru actualizarea programului software şi pentru folosirea Programului de cercetare şi asistenţă produse Brother trebuie să aveţi acces la internet.*

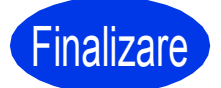

Finalizare **În acest moment instalarea este finalizată.**

#### **Acum mergi la**

**Continuaţi cu instalarea aplicaţiilor opţionale de la [pagina 19](#page-18-0).**

#### <span id="page-9-0"></span>**Pentru utilizatorii interfeţelor de reţea prin cablu (Mac OS X v10.6.x, 10.7.x)**

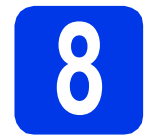

# **8 Înainte de instalare**

Asigurati-vă că aparatul dvs. este conectat la priza de curent şi că aţi pornit calculatorul Macintosh. Trebuie să utilizaţi un cont cu drepturi de administrator.

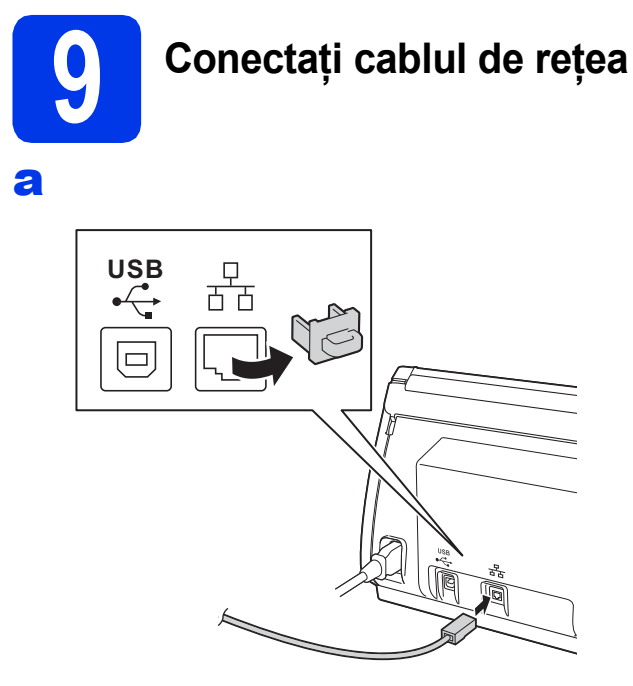

b

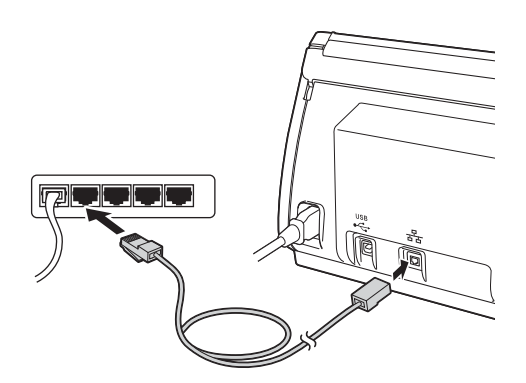

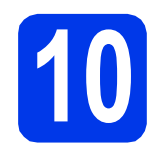

# **10 Instalarea MFL-Pro Suite**

- a Introduceti discul DVD-ROM de instalare furnizat în unitatea DVD-ROM.
- **b** Faceti dublu clic pe pictograma **Start Here OSX** (Pornire OSX) pentru a începe instalarea. Dacă este afişat ecranul cu numele modelului, selectati aparatul dumneavoastră.
- c Selectaţi **Wired Network Connection (Ethernet)** (Conexiune de reţea prin cablu (Ethernet)) şi apoi faceţi clic pe **Next** (Următorul). Urmaţi instrucţiunile de pe ecran.
- d Vă rugăm să așteptați instalarea programului software. După instalare, programul software Brother va căuta dispozitivul Brother. Instalarea poate dura câteva minute.
- e Dacă aparatul este configurat pentru rețeaua dumneavoastră, selectaţi aparatul din listă, apoi faceţi clic pe **Next** (Următorul).

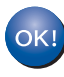

**În acest moment instalarea MFL-Pro Suite este finalizată. Treceţi la pasul** [11](#page-9-1)**.**

<span id="page-9-1"></span>

#### **11 Despte Branch Presto!**<br> **11 BizCard PageManager şi Presto! BizCard**

**a** Faceti clic pe **Presto! PageManager** sau pe **Presto! BizCard** și urmați instrucțiunile de pe ecran.

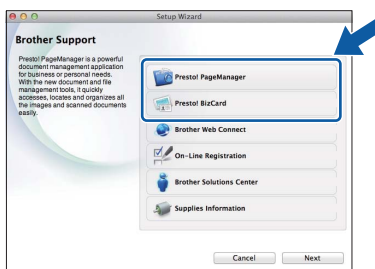

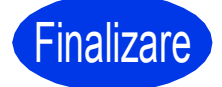

Finalizare **În acest moment instalarea este finalizată.**

### <span id="page-10-0"></span>**Pentru utilizatorii interfeţei de reţea wireless**

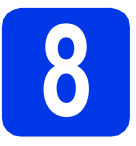

### **8 Înainte de a începe**

Cu toate că aparatul Brother poate fi utilizat atât în retele prin cablu, cât și în retele wireless (fără fir), cele două metode de conectare nu pot fi utilizate simultan.

#### **Notă**

Dacă ati configurat anterior setările retelei wireless a aparatului, trebuie să reinitializati setările retelei înainte *de a putea configura din nou setările reţelei wireless.* 

*De pe aparatul dvs., apăsaţi pe şi pe Reţea.* 

Derulați în sus sau în jos sau apăsați pe A sau pe V pentru a afișa Resetare rețea și apoi apăsați pe *Resetare reţea.* 

*Apăsaţi pe Da pentru a accepta. Ţineţi apăsat butonul Da timp de 2 secunde pentru a confirma.*

#### **Notă**

*Pentru a configura aparatul în modul Ad-hoc (conectat la un calculator capabil să utilizeze o conexiune wireless, fără a folosi un punct de acces/ruter), consultaţi instrucţiunile din secţiunea* Ghidul utilizatorului de retea de pe discul DVD-ROM.

*De asemenea, puteţi vizualiza* Ghidul utilizatorului de reţea *urmând instrucţiunile de mai jos.*

*1 Porniţi calculatorul. Introduceţi discul DVD-ROM în unitatea DVD-ROM.*

*Pentru Windows®:*

- *2 Selectaţi modelul şi limba dorită. Pe ecran va fi afişat meniul principal al discului DVD-ROM.*
- *3 Faceţi clic pe Manuale de utilizare şi apoi faceţi clic pe Documente în format HTML. Va fi afişată prima pagină.*
- *4 Faceţi clic pe* Ghidul utilizatorului de reţea.

*Pentru Macintosh:*

- *2 Faceţi dublu clic pe User's Guides (Manuale de utilizare). Selectaţi modelul şi limba dorită.*
- *3 Faceţi clic pe User's Guides (Manuale de utilizare).*

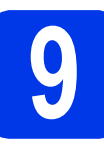

## **9 Selectaţi metoda de configurare a reţelei wireless**

În instrucţiunile de mai jos sunt prezentate trei metode de configurare a aparatului Brother într-o reţea wireless. Selectaţi metoda preferată pentru mediul utilizat.

<span id="page-10-1"></span>a **Configurarea folosind discul DVD-ROM de instalare şi un cablu USB (Windows® <sup>ş</sup>i Macintosh)** În timpul configurării, va trebui să folosiţi temporar un cablu USB. Se recomandă ca pentru această metodă să utilizați un calculator conectat fără fir la rețeaua dumneavoastră. **Dacă utilizaţi Windows® XP sau în prezent utilizaţi un calculator conectat la un punct de acces/ruter printr-un cablu de reţea, trebuie să cunoaşteţi setările wireless ale reţelei. Vă rugăm să vă notaţi setările reţelei wireless în zona indicată de la [pagina 12](#page-11-0). Acum mergi la [pagina 13](#page-12-0)** 

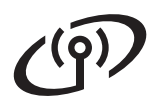

#### <span id="page-11-0"></span>SSID (Nume retea) / Cheie retea

**Vă rugăm să nu contactaţi serviciul pentru clienţi al Brother pentru asistenţă fără a avea la îndemână informaţiile privind securitatea reţelei wireless. Nu vă putem ajuta să găsiţi setările de securitate ale reţelei dumneavoastră.**

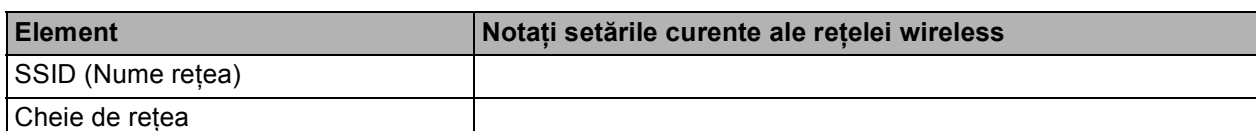

Cheia de rețea mai poate fi denumită și Parolă, Cheie de Securitate sau Cheie de criptare.

#### **Notă**

*Dacă nu cunoaşteţi aceste informaţii (SSID şi Cheie de reţea), nu puteţi continua configurarea reţelei wireless.*

#### *Cum puteţi găsi aceste informaţii?*

*1) Ar trebui să consultaţi documentaţia primită la cumpărarea punctului de acces/ruterului wireless.*

- *2) Identificatorul SSID implicit poate fi numele producătorului sau numele modelului.*
- 3) Dacă nu cunoasteti informatiile de securitate, vă rugăm să consultati producătorul ruterului, *administratorul de sistem sau furnizorul de servicii internet.*

#### <span id="page-11-1"></span>b **Configurarea manuală de la panoul de control folosind Setare Wizard (Macintosh, dispozitive mobile şi Windows®)**

• Dacă punctul de acces/ruterul wireless nu suportă protocolul WPS (Wi-Fi Protected Setup™) sau AOSS™, **notaţi în spaţiul de mai sus setările reţelei wireless** ale punctului dvs. de acces/ruterului wireless.

## **Acum mergi la [pagina 15](#page-14-0)**

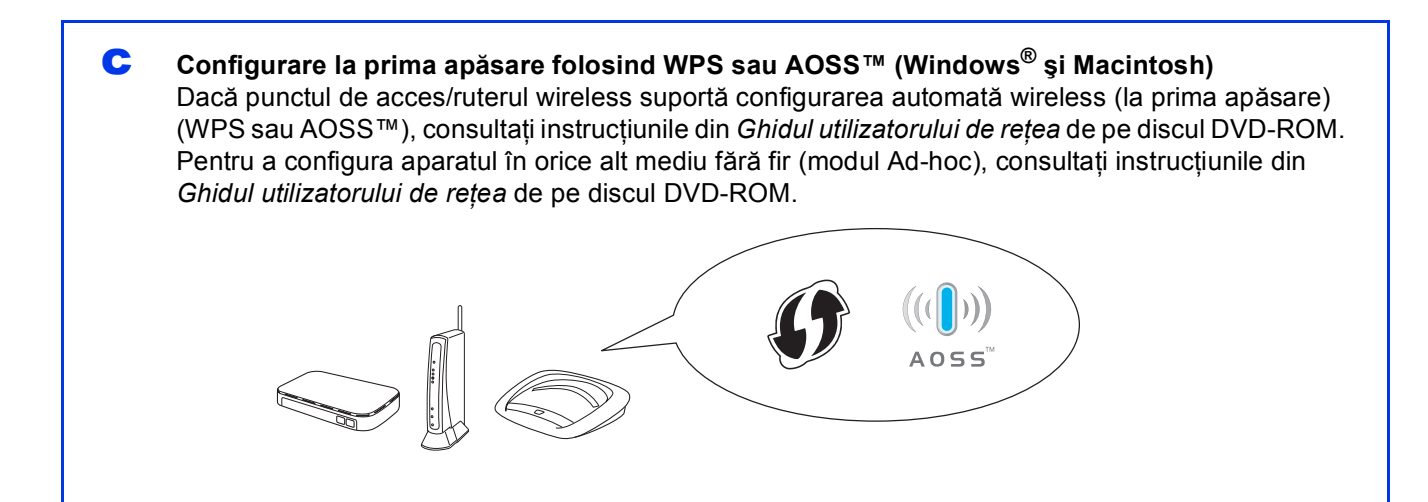

# **Pentru utilizatorii de interfaţă de reţea fără fir**

<span id="page-12-0"></span>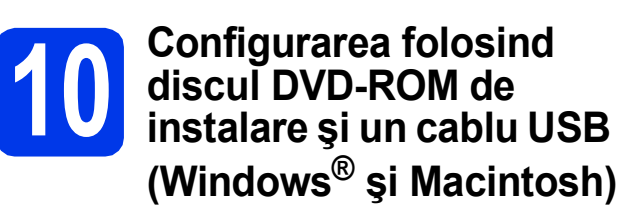

#### **Notă**

*În acest exemplu este prezentată instalarea în Windows®. Pentru instalarea pe un calculator Macintosh, introduceţi discul DVD-ROM de instalare în unitatea DVD-ROM şi faceţi dublu clic pe Start Here OSX pentru a efectua instalarea. Selectaţi instalarea Wireless (fără fir) şi urmaţi instrucţiunile de configurare ale dispozitivului wireless afişate pe ecranul calculatorului dumneavoastră.*

- **a** Introduceți discul DVD-ROM furnizat în unitatea DVD-ROM. Dacă este afişat ecranul cu numele modelului, selectați aparatul dumneavoastră. Dacă este afişat ecranul de selectare a limbii, selectați limba dorită.
- $\bullet$  Pe ecran va fi afişat meniul principal al discului DVD-ROM. Faceţi clic pe **Instalează MFL-Pro Suite** şi faceţi clic pe **Da** dacă acceptaţi acordurile de licentă. Urmati instructiunile de pe ecran.
- c Selectaţi **Conexiune reţea fără fir** <sup>ş</sup>i apoi faceţi clic pe **Urmatorul**.
- d Când este afişat ecranul **Firewall/Antivirus detectat**, selectaţi **Schimbaţi setările de port Firewall pentru a permite conectarea în reţea şi pentru a continua instalarea. (Recomandat)** şi faceţi clic pe **Urmatorul**.

Dacă utilizați un alt program firewall și nu Windows<sup>®</sup> Firewall, consultați instrucțiunile programului firewall furnizare pentru a afla informaţii despre adăugarea următoarelor porturi de reţea.

- Pentru scanarea în rețea, adăugați portul UDP 54925.
- Dacă problemele cu conexiunea la rețea persistă, adăugaţi portul UDP 137 şi 161.
- e Selectaţi **Da, am un cablu USB pentru a-l utiliza la instalare.** şi apoi faceţi clic pe **Următorul**.

#### **Notă**

*Dacă pe ecran este afişat Anunt Important, bifaţi caseta după ce aţi confirmat identificatorul SSID şi cheia de reţea, apoi faceţi clic pe Următorul.*

f Conectati temporar cablul USB direct la calculator și la aparat.

> Dacă ecranul de confirmare este afişat, bifaţi caseta şi faceţi clic pe **Urmatorul**, apoi treceți la [g](#page-12-1). În caz contrar, treceti la [h](#page-12-2).

#### **Notă**

*Pentru instrucţiuni despre conectarea cablului USB la portul USB al aparatului, consultaţi*  Conectaţ[i cablul USB](#page-5-1) *la pagina 6.*

<span id="page-12-1"></span>g Dacă este afişat următorul ecran, bifaţi **Da** dacă doriti să vă conectati la identificatorul SSID din listă. Faceţi clic pe **Urmatorul** şi treceţi la [j](#page-13-0).

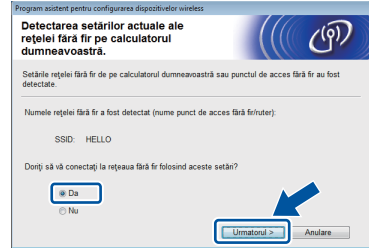

<span id="page-12-2"></span>**h** Dacă este afișat următorul ecran, asistentul va căuta reţelele wireless disponibile pentru aparatul dumneavoastră. Selectati identificatorul SSID notat pentru rețeaua dumneavoastră în pasul [9-a](#page-10-1) din [pagina 11](#page-10-1) și apoi faceţi clic pe **Urmatorul**.

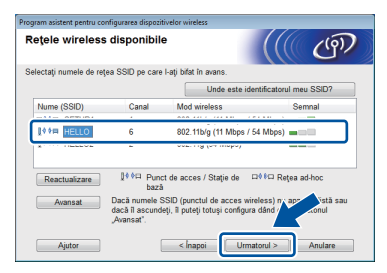

#### **Notă**

- *Dacă lista este goală, verificaţi dacă punctul de acces este alimentat şi dacă acesta transmite identificatorul SSID şi apoi verificaţi dacă aparatul şi punctul de acces sunt la o distanţă care permite comunicarea fără fir. Apoi faceţi clic pe Reactualizare.*
- *Dacă punctul de acces este configurat să nu transmită identificatorul SSID îl puteţi adăuga manual făcând clic pe butonul Avansat. Pentru a introduce Nume (SSID), urmaţi instrucţiunile de pe ecran şi apoi faceţi clic pe Urmatorul.*

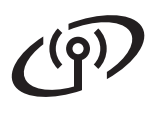

**i** Introduceți Cheie retea notată în pasul [9-a](#page-10-1) de la [pagina 11](#page-10-1) şi apoi faceţi clic pe **Urmatorul**.

#### **Notă**

*Dacă reţeaua nu este configurată pentru autentificare şi criptare, va fi afişat următorul ecran. Pentru a continua configurarea, faceţi clic pe OK şi treceţi la* [j](#page-13-0)*.*

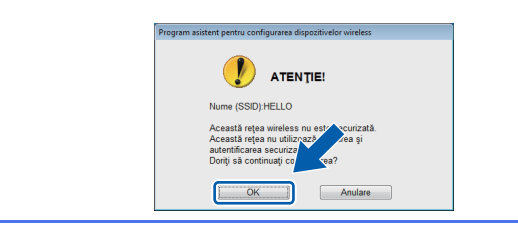

<span id="page-13-0"></span>Faceți clic pe **Urmatorul**. Setările vor fi trimise la aparatul dumneavoastră.

#### **Notă**

- *Setările vor rămâne neschimbate dacă faceţi clic pe Anulare.*
- *Dacă doriţi să introduceţi manual setările adresei IP a aparatului, faceţi clic pe Schimbare adresă IP şi introduceţi setările adresei IP necesare pentru reţeaua dumneavoastră.*
- *Dacă este afişat ecranul prin care sunteţi informat că la instalarea reţelei wireless s-a produs o eroare, faceţi clic pe Reîncercare şi apoi reîncepeţi de la pasul* [h](#page-12-2)*.*
- $k$  Scoateti cablul USB conectat între calculator si aparat.
- **l** Faceti clic pe **Următorul** pentru a continua instalarea programului MFL-Pro Suite.
- **În acest moment configurarea wireless**  OK! **este finalizată. Un indicator cu patru niveluri afişat în partea de sus a ecranului LCD al aparatului va indica puterea semnalului wireless al ruterului/punctului dvs. de acces.**

#### **Instalarea MFL-Pro Suite**

#### **Pentru utilizatorii Windows®:**

#### **Acum mergi la**

**Pasul** [12-e](#page-16-0) **de la [pagina 17](#page-16-0)**

#### **Pentru utilizatorii Macintosh:**

#### **Acum mergi la**

**Pasul** [12-d](#page-17-0) **de la [pagina 18](#page-17-0)**

# **Pentru utilizatorii de interfaţă de reţea fără fir**

#### <span id="page-14-0"></span>**10 Configurarea manuală de la panoul de control<br><b>10** folosind Setare Wizard **la panoul de control folosind Setare Wizard (Macintosh, dispozitive mobile şi Windows®)**

Nu puteti configura o retea wireless de companie folosind Setare Wizard de la panoul de control. Dacă selectati identificatorul SSID pentru configurarea unei retele wireless de companie după ce ati căutat identificatorii SSID disponibili, pe ecran va fi afişată caseta de dialog referitoare la metoda de autentificare pentru companii.

Pentru configurarea unei retele wireless pentru companie, utilizaţi discul DVD-ROM de instalare şi urmați instrucțiunile.

<span id="page-14-1"></span>**a** Apăsați pe **11** 

Derulați în sus sau în jos sau apăsați pe ▲ sau pe V pentru a afişa Rețea și apoi apăsați pe Reţea.

Derulați în sus sau în jos sau apăsați pe ▲ sau pe ▼ pentru a afișa WLAN și apoi apăsați pe WLAN.

Derulați în sus sau în jos sau apăsați pe ▲ sau pe  $\nabla$  pentru a afişa Setare Wizard şi apoi apăsați pe Setare Wizard.

Dacă pe ecran este afişat mesajul

Activare WLAN?, apăsaţi pe Da pentru a accepta.

Va fi lansat expertul de instalare al reţelei wireless.

Pentru anulare, apăsați pe Nu.

**b** Aparatul va căuta identificatorii SSID disponibili. Afişarea unei liste cu identificatorii SSID disponibili poate dura câteva secunde. Dacă este afişată o listă cu identificatorii SSID, derulați în sus sau în jos sau apăsați pe ▲ sau pe V pentru a selecta identificatorul SSID notat la pasul [9-b](#page-11-1) de la [pagina 12.](#page-11-1) Selectati identificatorul SSID la care doriți să vă conectați, apoi apăsați pe OK.

> Dacă punctul de acces/ruterul wireless al cărui SSID a fost selectat este compatibil cu WPS si aparatul [c](#page-14-2)ere utilizarea WPS, treceți la c. Dacă aparatul vă cere să introduceti cheia de retea, treceti la **[d](#page-15-0)**. În caz contrar, tr[e](#page-15-1)ceți la e.

#### **Notă**

- *Dacă nu este afişată o listă cu identificatorii SSID, asiguraţi-vă că punctul de acces este activat. Mutaţi aparatul mai aproape de punctul de acces şi încercaţi să porniţi din nou de la* [a](#page-14-1)*.*
- *Dacă punctul dvs. de acces este setat pentru a nu transmite identificatorul SSID, va trebui să introduceţi manual identificatorul SSID. Pentru detalii, consultaţi* Ghidul utilizatorului de reţea*.*
- <span id="page-14-2"></span>C Apăsați pe Da pentru a conecta aparatul folosind WPS. (Dacă selectaţi Nu (Manual) pentru a continua configurarea manual, treceți la **[d](#page-15-0)** pentru a introduce o cheie de retea.)

Dacă pe ecranul LCD este afişat Porniti WPS, apăsați pe butonul WPS de pe punctul de acces/ruterul wireless şi apoi apăsați pe Următorul pentru a continua.

Tr[e](#page-15-1)ceți la e.

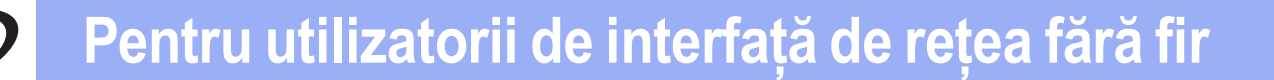

<span id="page-15-0"></span>**C** Introduceti cheia de retea notată în pasul [9-b](#page-11-1) de la [pagina 12](#page-11-1) folosind ecranul tactil.

> Apăsați pe  $\boxed{\hat{x}}$ a pentru a trece de la scrierea cu majuscule, la scrierea cu minuscule.

> Apăsați pe A 1<sup>0</sup> pentru a trece de la litere, la numere şi la caractere speciale. (Caracterele disponibile pot să difere în functie de tară.) Pentru a deplasa cursorul la stânga sau la dreapta, apăsați pe ◀ sau pe ▶. (Pentru informaţii suplimentare, consultaţi *[Introducerea textului pentru set](#page-20-0)ările wireless* [la pagina 21.](#page-20-0))

> Apăsaţi pe OK după ce aţi introdus toate caracterele, apoi apăsați pe Da pentru a aplica setările.

- <span id="page-15-1"></span>e Aparatul va încerca acum să se conecteze la reteaua wireless. Acest lucru poate dura câteva minute.
- f Va fi afişat un mesaj cu rezultatul conectării până când apăsaţi pe butonul OK de pe ecranul LCD.

Dacă dispozitivul wireless (fără fir) s-a conectat cu succes, pe ecranul LCD va fi afişat mesajul Conectat.

În cazul în care conectarea a eşuat, pe ecranul LCD va fi afişat un cod de eroare.

**În acest moment configurarea wireless**  OK! **este finalizată. Un indicator cu patru niveluri afişat în partea de sus a ecranului LCD al aparatului va indica puterea semnalului wireless al ruterului/punctului dvs. de acces.**

**Pentru a instala MFL-Pro Suite, treceţi la pasul** 11**.**

#### **Pentru utilizatorii Windows®:**

**Acum mergi la**

**Pagina [17](#page-16-1)**

**Pentru utilizatorii Macintosh:**

**Acum mergi la**

**Pagina [18](#page-17-1)**

#### **Notă**

*Pentru utilizatorii dispozitivelor mobile, vă rugăm să consultaţi manualul de utilizare al aplicaţiei respective (de ex. Brother iPrint&Scan sau alte aplicaţii) pentru detalii suplimentare despre utilizarea aparatului cu aplicaţia respectivă. Pentru a descărca manualul de utilizare al aplicaţiei utilizate, mergeţi la secţiunea de descărcare de pe pagina de start a modelului dumneavoastră de pe site-ul Brother Solutions Center aflat la adresa [http://solutions.brother.com/.](http://solutions.brother.com/)*

#### <span id="page-16-1"></span>**Instalarea driverelor şi programelor software**

**(Windows® XP Home/XP Professional/Windows Vista®/Windows® 7)**

# **11 Înainte de instalare**

Calculatorul şi aparatul trebuie să fie pornite şi trebuie să fiți conectat utilizând un cont cu drepturi de administrator.

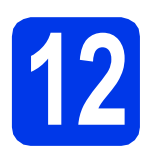

## **12 Instalarea MFL-Pro Suite**

- a Introduceți discul DVD-ROM furnizat în unitatea DVD-ROM. Dacă este afişat ecranul cu numele modelului, selectaţi aparatul dumneavoastră. Dacă este afişat ecranul de selectare a limbii, selectați limba dorită.
- $\bullet$  Pe ecran va fi afişat meniul principal al discului DVD-ROM. Faceţi clic pe **Instalează MFL-Pro Suite** şi faceţi clic pe **Da** dacă acceptaţi acordurile de licență. Urmați instrucțiunile de pe ecran.
- c Selectaţi **Conexiune reţea fără fir** <sup>ş</sup>i apoi faceti clic pe **Urmatorul**.
- d Când ecranul este afişat **Firewall/Antivirus detectat**, selectaţi **Schimbaţi setările de port Firewall pentru a permite conectarea în reţea şi pentru a continua instalarea. (Recomandat)** şi faceţi clic pe **Urmatorul**.

Dacă utilizați un alt program firewall și nu Windows<sup>®</sup> Firewall, consultați instrucțiunile furnizate cu programul firewall pentru a afla informaţii despre adăugarea următoarelor porturi de reţea.

- Pentru scanarea în rețea, adăugați portul UDP 54925.
- Dacă problemele cu conexiunea la retea persistă, adăugați portul UDP 137 și 161.

<span id="page-16-0"></span>e Selectați aparatul din listă, apoi faceți clic pe **Urmatorul**.

#### **Notă**

- *Dacă aparatul dumneavoastră nu a fost găsit în reţea, confirmaţi setările urmând instrucţiunile de pe ecran. Dacă apare această eroare, treceţi la pasul* [9-b](#page-11-1) *de la [pagina 12](#page-11-1) şi configuraţi din nou conexiunea wireless.*
- *Dacă utilizaţi WEP şi pe ecranul LCD este afişat Conectat, dar aparatul nu a fost găsit în reţea, asiguraţi-vă că aţi introdus corect cheia WEP. Cheia WEP face diferenţa între minuscule şi majuscule.*
- f Instalarea driverelor Brother va începe automat. Ecranele de instalare vor fi afişate unul după celălalt.
- g Când este afişat ecranul **Înregistrare online**, selectați opțiunea dorită și urmați instrucțiunile de pe ecran.

# **13 Terminarea instalării ş<sup>i</sup> repornirea calculatorului**

- **a** Faceti clic pe **Terminare** pentru a reporni calculatorul. După repornirea calculatorului, trebuie să vă conectaţi folosind un cont cu drepturi de administrator.
- **b** Vor fi afișate următoarele ecrane.
	- Când ecranul **Setare actualizare software** este afişat, selectaţi opţiunea dorită pentru configurarea actualizării programului software şi faceţi clic pe **OK**.
	- La pornirea aplicatiei Programul de cercetare şi asistenţă produse Brother, urmaţi instrucţiunile de pe ecran.

#### **Notă**

*Pentru actualizarea programului software şi pentru folosirea Programului de cercetare şi asistenţă produse Brother trebuie să aveţi acces la internet.*

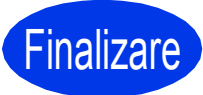

Finalizare **În acest moment instalarea este finalizată.**

#### **Acum mergi la**

**Continuaţi cu instalarea aplicaţiilor opţionale de la [pagina 19.](#page-18-0)**

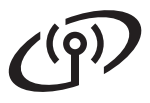

# **Reţea fără fir Macintosh**

#### <span id="page-17-1"></span>**Instalaţi driverele şi programele software (Mac OS X v10.6.x, 10.7.x)**

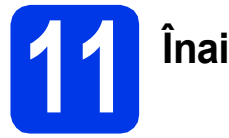

# **11 Înainte de instalare**

Asigurati-vă că aparatul dvs. este conectat la priza de curent şi că aţi pornit calculatorul Macintosh. Trebuie să utilizaţi un cont cu drepturi de administrator.

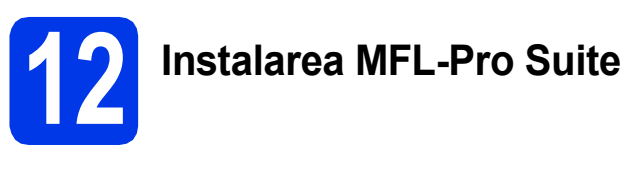

- a Introduceți discul DVD-ROM de instalare furnizat în unitatea DVD-ROM.
- **b** Faceți dublu clic pe pictograma **Start Here OSX** (Pornire OSX) pentru a instala. Dacă este afişat ecranul cu numele modelului, selectaţi aparatul dumneavoastră.
- c Selectaţi **Wireless Network Connection** (Conexiune retea fără fir) și apoi faceti clic pe **Next** (Următorul).
- <span id="page-17-0"></span>d Selectati aparatul din listă, apoi faceti clic pe **Next** (Următorul).

### **Notă**

OK!

*Dacă setările wireless definite de dumneavoastră sunt incorecte, va fi afişat ecranul Wireless Device Setup Wizard (Expert de instalare dispozitiv wireless). Urmaţi instrucţiunile de pe ecran pentru a finaliza configurarea reţelei wireless.*

- **e** Instalarea driverelor Brother va începe automat. Vă rugăm să așteptați instalarea programului software.
	- **În acest moment instalarea MFL-Pro Suite este finalizată. Treceţi la pasul** [13](#page-17-2)**.**

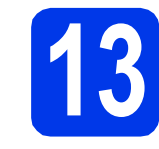

#### <span id="page-17-2"></span>**13 Instalați Presto!**<br>BizCard<br>BizCard **PageManager şi Presto! BizCard**

**a** Faceti clic pe **Presto! PageManager** sau pe Presto! BizCard și urmați instrucțiunile de pe ecran.

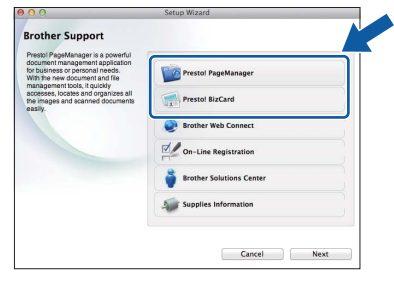

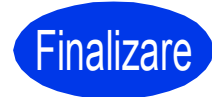

**Finalizare În acest moment instalarea este finalizată.**

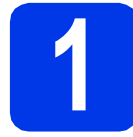

#### <span id="page-18-0"></span>**1 Instalarea aplicaţiilor opţionale**

Puteţi instala următoarele aplicaţii. **Nuance PDF Converter Professional 7**

**Introduceţi numărul şi seria programului Nuance afişat pe ambalajul discului DVD-ROM cu programul MFL-Pro Suite la instalarea Nuance PDF Converter Professional 7.**

#### **NewSoft Presto! BizCard 6**

#### **Notă**

*Asiguraţi-vă că utilizaţi un cont cu drepturi de administrator.*

- a Deschideti din nou meniul principal, prin scoaterea şi reintroducerea discului DVD-ROM sau făcând dublu clic pe programul **start.exe**. Dacă este afişat ecranul cu numele modelului, selectaţi aparatul dumneavoastră. Dacă este afişat ecranul de selectare a limbii, selectaţi limba dorită.
- $\bullet$  Pe ecran va fi afişat meniul principal al discului DVD-ROM. Faceţi clic pe **Aplicaţii suplimentare**.
- **C** Faceti clic pe butonul corespunzător aplicatiei pe care doriţi să o instalaţi.
- d Reveniţi la ecranul **Aplicaţii suplimentare** pentru a instala mai multe aplicaţii.

# **Scanarea pe un calculator**

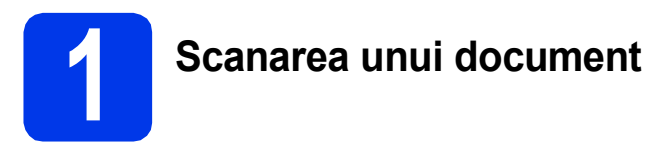

Sunt disponibile mai multe metode de scanare (consultaţi *Metodel de scanare* din *Manualul de utilizare*). Folosind funcţia următoare Scanare către fisier, puteti scana și salva documentele ca fișiere PDF.

Pentru a scana documentele şi pentru a configura diferite setări, vă rugăm să verificați dacă ați instalat driverul şi dacă aţi conectat aparatul la calculator folosind instrucţiunile din acest ghid.

- **a** Verificați dacă aparatul este conectat la calculator.
- **b** încărcați documentul.

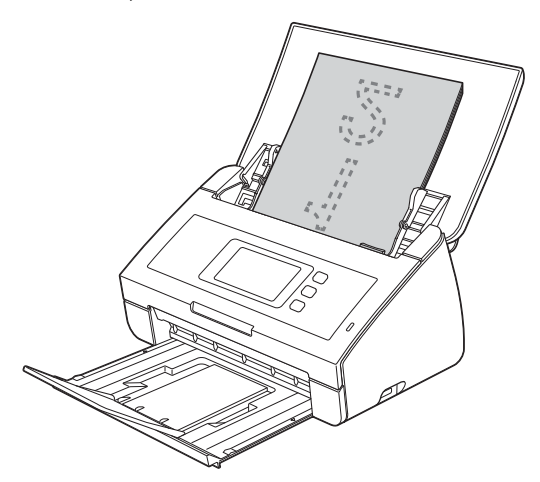

- C Derulați la stânga sau la dreapta sau apăsați pe < sau pe > pentru a afişa Scanare 1.
- **d** Apăsați pe către calculator.
- e Derulați la stânga sau la dreapta pentru a selecta către fișier și apoi apăsați pe OK.
- f Selectați calculatorul de destinație pe care doriți să salvați fișierele.
- **g** Apăsați pe Pornire. Aparatul va începe să alimenteze şi să scaneze documentul.

Datele scanate vor fi salvate în format PDF pe calculatorul conectat la aparat.

#### **Notă**

- *Puteţi modifica setările definite pentru Scanare către calculator, de exemplu formatul de fişier în care se face salvarea, folosind ControlCenter. Pentru detalii, consultaţi manualul de utilizare de pe discul DVD-ROM.*
- *Puteţi utiliza ControlCenter sau driverul scanerului pentru a începe scanarea de la calculator şi pentru a salva datele scanate pe un suport de stocare USB Flash conectat la aparat. Pentru detalii, consultaţi manualul de utilizare de pe discul DVD-ROM.*

#### **Readuceţi setările de reţea la valorile implicite**

Pentru a readuce toate setările de reţea ale serverului intern de scanare la valorile implicite, vă rugăm să urmaţi paşii de mai jos.

- a Asigurați-vă că aparatul nu este în funcțiune, apoi deconectați toate cablurile de la aparat (cu excepția cablului de alimentare).
- **b** Apăsați pe **11**
- C Apăsați pe Rețea.
- **d** Derulați în sus sau în jos sau apăsați pe **A** sau pe **V** pentru a afișa Resetare rețea și apoi apăsați pe Resetare reţea.
- e Apăsați pe Da.
- **f** Tineți apăsat butonul Da timp de 2 secunde pentru a confirma.
- g Aparatul va reporni; reconectaţi cablurile după ce repornirea s-a finalizat.

#### <span id="page-20-0"></span>**Introducerea textului pentru setările wireless**

Apăsați pe  $\phi$ <sup>a</sup> pentru a trece de la scrierea cu majuscule, la scrierea cu minuscule.

Apăsați pe A 1<sup>o</sup> pentru a trece de la litere, la numere și la caractere speciale. (Caracterele disponibile pot să difere în functie de tară.)

Pentru a deplasa cursorul la stânga sau la dreapta, apăsati pe  $\blacktriangle$  sau pe  $\blacktriangleright$ .

#### **Introducerea spaţiilor**

Pentru a introduce un spaţiu, apăsaţi pe butonul Spaţiu.

#### **Efectuarea corecţiilor**

Dacă ați introdus un caracter incorect și doriți să îl modificați, mutați cursorul pe caracterul incorect. Apăsați

pe si reintroduceți caracterul corect. De asemenea, puteți muta cursorul înapoi și introduce un caracter.

#### **Mărci comerciale**

Sigla Brother este o marcă comercială înregistrată a companiei Brother Industries, Ltd.

Brother este o marcă comercială înregistrată a companiei Brother Industries, Ltd.

Windows Vista este o marcă comercială înregistrată sau o marcă comercială a Microsoft Corporation în Statele Unite şi/sau în alte ţări. Windows şi Windows Server sunt mărci înregistrate ale Microsoft Corporation în Statele Unite şi/sau în alte ţări.

Macintosh şi Mac OS sunt mărci comerciale ale Apple Inc., înregistrate în Statele Unite şi în alte ţări.

Nuance, sigla Nuance, PaperPort şi ScanSoft sunt mărci comerciale înregistrate sau mărci comerciale ale Nuance Communications, Inc. sau ale companiilor afiliate în Statele Unite şi/sau în alte ţări.

AOSS este o marcă comercială a Buffalo Inc.

WPA, WPA2, Wi-Fi Protected Access şi Wi-Fi Protected Setup sunt mărci ale Wi-Fi Alliance.

Wi-Fi şi Wi-Fi Alliance sunt mărci înregistrate ale Wi-Fi Alliance.

Fiecare companie al cărei program software este menţionat în acest manual deţine un contract de licenţă software specific programelor sale brevetate.

#### **Orice denumire comercială sau denumire a produsului companiei care apare pe produsele Brother, documentele asociate şi orice alte materiale reprezintă o marcă comercială sau o marcă comercială înregistrată a respectivei companii.**

#### **Întocmirea şi publicarea**

Acest manual, care acoperă cele mai recente descrieri şi specificaţii ale produselor, a fost întocmit şi publicat sub supravegherea companiei Brother Industries, Ltd.

Conţinutul acestui manual precum şi specificaţiile produselor pot fi modificate fără aviz prealabil.

Compania Brother își rezervă dreptul de a efectua modificări ale specificatiilor și materialelor incluse în acest document fără vreun aviz prealabil şi nu poate fi trasă la răspundere pentru niciun fel pentru pagube (inclusiv indirecte) cauzate de utilizarea materialelor prezentate, inclusiv, fără a se limita la, erorile tipografice şi alte erori aferente procesului de publicare.

#### **Drepturile de licenţă şi de autor**

©2012 Brother Industries, Ltd. Toate drepturile rezervate.

Acest produs include programe software dezvoltate de următorii furnizori:

©1983-1998 PACIFIC SOFTWORKS, INC.

©2008 Devicescape Software, Inc.

Acest produs include programul software "KASAGO TCP/IP" dezvoltat de ZUKEN ELMIC, Inc.

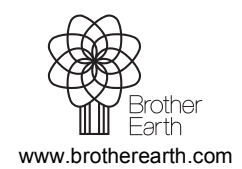

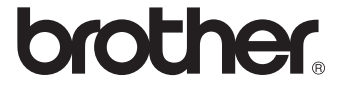